Media Pro 4000 Brief Date: March 16th 2004 File: ICM-SEM-IMC\_RS232\_DF1\_Allen-Bradely\_PanelViewPlus\_BR03162004.pdf Module: ICM-4020, SEM-4020, IMC-4010/20, A-B PanelViewPlus Title: Interfacing the Allen-Bradley PanelView Plus (RSView Machine Edition) to a ICM, SEM or IMC via RS232 DF1 \*\*\*\*\*\*\*\*\*\*\*\*\*\*\*\*\*\*\*\*\*\*\*\*\*\*\*\*\*\*\*\*\*\*\*\*\*\*\*\*\*\*\*\*\*\*\*\*\*\*\*\*\*\*\*\*\*\*\*\*\*\*\*\*\*\*\*\*\*\*

This brief is intended for Control Engineers and Technicians who are installing, programming and maintaining a MediaPr o Control System that communicates with an Allen -Bradley PanelView Plus (RSView Machine Edition).

It is assumed that you have some understanding of Show Control, Windows PCs, and some experience programming MediaPro 4000 Systems and Allen-Bradley PanelViewPlus (RSView Machine Edition) OCCs.

A) MediaPro Preparation

A.1) Required Firmware

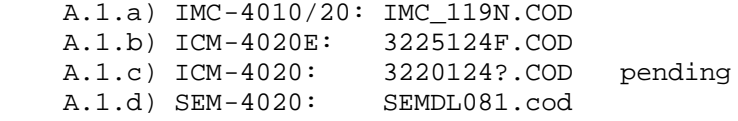

 A.2) Cable / Connectors (see also ICM, SEM and IMC documentation) A.2.a) IMC: Serial programming cable (provided with MP4000 software) for connection to PC (or equivalent cable/adapter). A.2.a.1) IMC Jack, 6-Pin RJ11 to DE9F (for PC) Adapter +12vdc 1 x No Connection RTS > 2 - 8 Clear to Send CTS < 3 - 7 Request to Send TxD > 4 - 2 Receive Data RxD < 5 - 3 Transmit Data Ground 6 - 5 Ground A.2.b) IMC: {null modem of above PC adapter} for connection to PanelViewPlus (or equivalent cable/adapter). A.2.b.1) IMC Jack, 6-Pin RJ11 to DE9F (for PVP) Adapt er +12vdc 1 x No Connection RTS > 2 - 7 Clear to Send CTS < 3 - 8 Request to Send TxD > 4 - 3 Receive Data RxD < 5 - 2 Transmit Data Ground 6 - 5 Ground

A.2.c) Refer to MediaPro documentation for ICM and SEM pinouts.

## A.3) MediaPro configuration

```
 A.3.a) Open ICM Dialog
 A.3.b) Open Port Configuration Tab
 A.3.c) Port 2: DF1 Slave, 19 .2K, No Parity, 8 Data, 1 Stop
 A.3.d) DF1 Configuration
        Data From MP (o): 600
          Qty (w): 8
          Data Type: B
          To File: 14
          PLC Data: 0
        Data to MP (i): 600 Qty (w): 8
          Data Type: B
          From File: 13
          PLC Data: 0
```
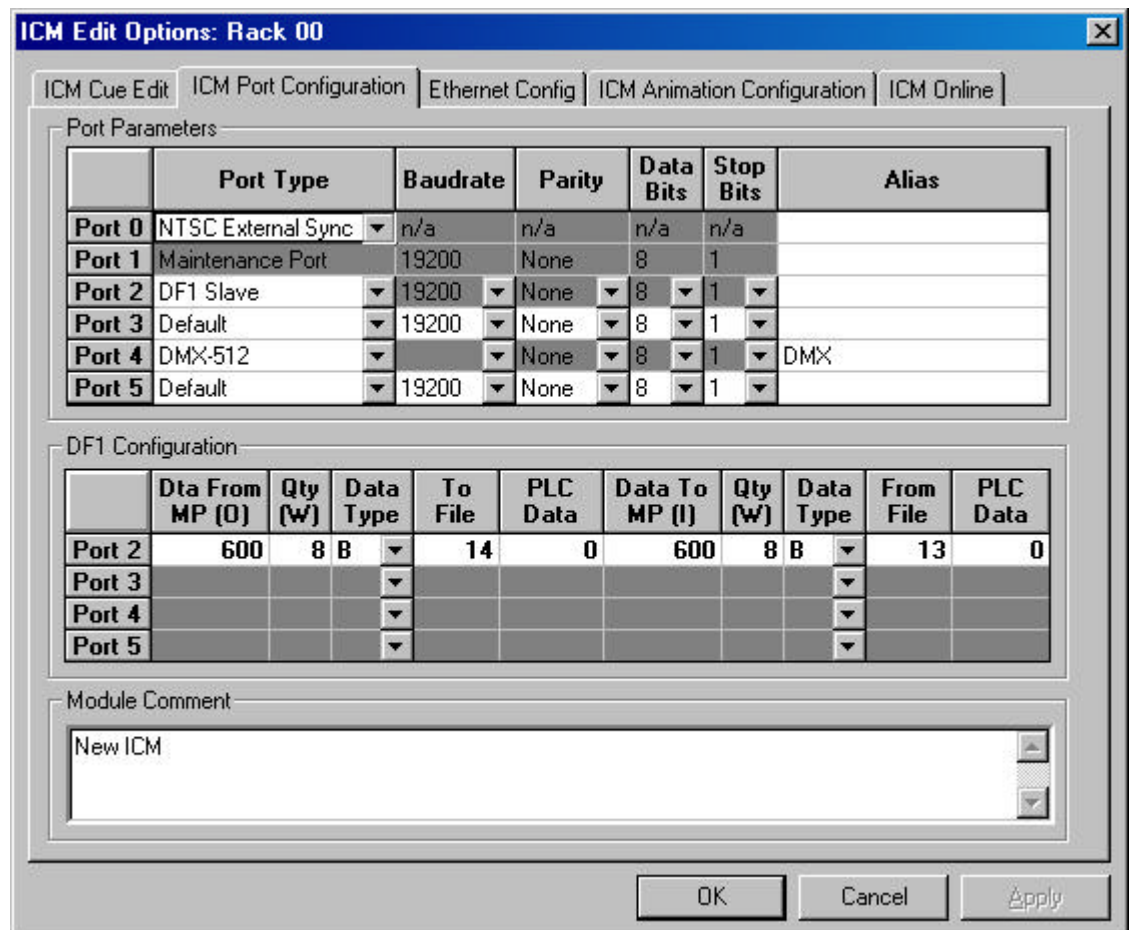

## A.3.e) Download and Verify config

 A.3.f) Using the appropriate cable/adapter connect Port 2 to the PC.

 B.1) RSLinx Enterprise B.1.a) Communication Setup B.1.b) Create a new configuration B.1.c) Local Tab B.1.d) RSLinx Enterprise B.1.e) Add Driver (right click) B.1.f) Serial DF1 to PLC5, SLC -5, or Logix Platforms B.1.f.1) General Tab Name: Serial-DF1 ComPort: 1 (Use whatever is correct for the PC!) Device: PLC\_CH0 Station Number: 7 B.1.f.2) Link Tab Baud: 19,200 Stop Bits: 1 Parity: None Error Check: BCC Ack/Poll Timeout: 3000ms Max Retries: 3 B.1.g) It should begin Browse Cycling (dots on the ICON rotate) and find the ICM/SEM/IMC "1, 1785 -L30A, MediaPro" B.1.g.1) If it does not find it, it may be necessary to restart the application or the PC. B.1.h) Device Shortcuts, Add "MP2" (abbreviation for Mediapro Port 2 ?) You can use whatever works for you, it just becomes part of the tag that points to the PVP comm port and protocol. e.g.  $\{::[MP2]B13:0/0\}$  B.1.i) Click on the shortcut and the "1, 1785 -L30A, MediaPro" (both should be grayed) B.1.j) Device Shortcuts, Apply B.1.k) Copy - yes B.2) RSLinx Enterprise B.2.a) Communication Setup B.2.b) Target Tab B.2.c) RSLinx Enterprise B.2.d) DF1P2P, Serial-DF1 B.2.e) Properties B.2.e.1) General Tab Name: Serial-DF1 ComPort: 1 (Use whatever is correct for t he PVP!) Device: PLC\_CH0 Station Number: 7 B.2.e.2) Link Tab Baud: 19,200 Stop Bits: 1 Parity: None Error Check: BCC Ack/Poll Timeout: 300ms Max Retries: 2 B.2.f) Device Shortcuts, "MP2" B.2.g) Click on the shortcut and the "1, 1785 -L30A, MediaPro" (both should be grayed) B.2.h) Device Shortcuts, Apply, OK

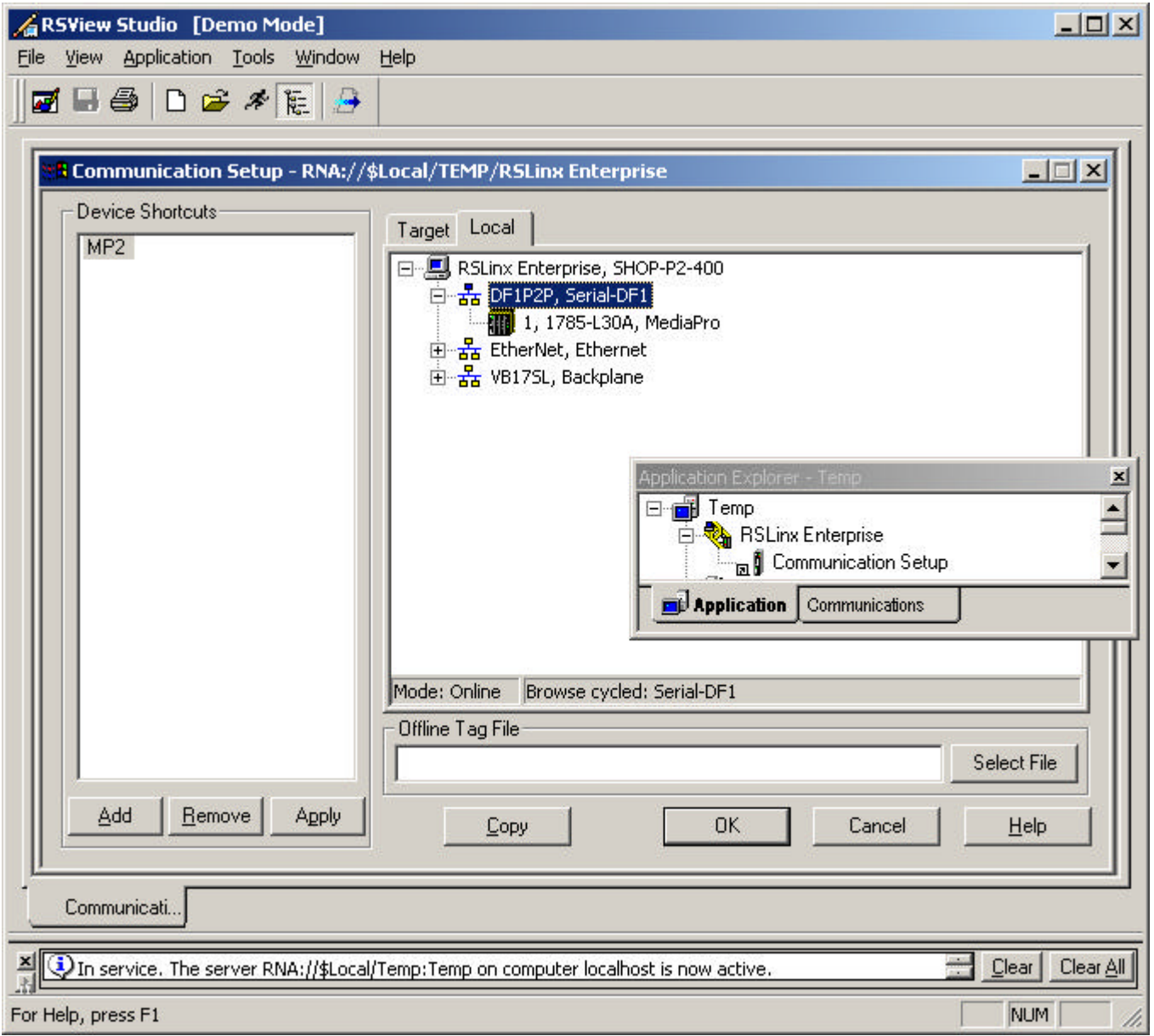

```
 B.3) Graphic -> Display -> New (right click)
 B.3.a) Object -> PushButton -> Momentary
 B.3.b) Drag one out in display window
```
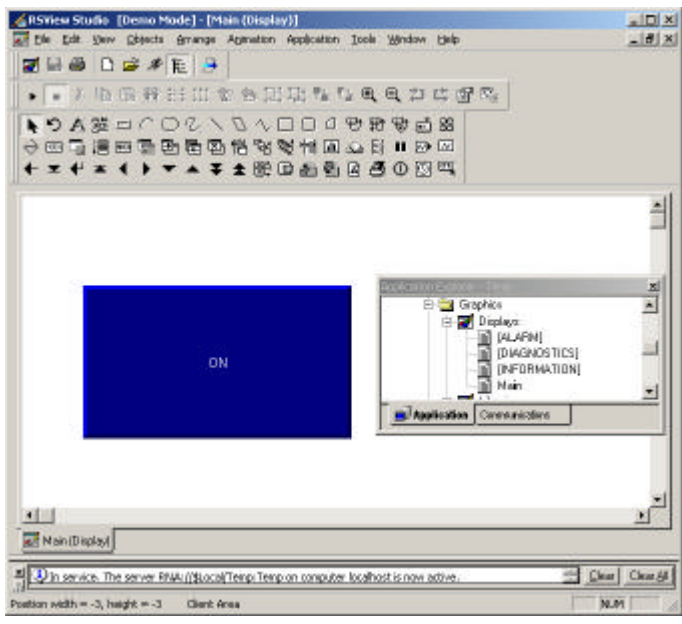

```
 B.3.c) Properties (right click)
 B.3.d) State -> State 0 -> caption "OFF"
 B.3.e) State -> State 1 -> caption "ON"
 B.3.f) Connections
 B.3.f.1) Value Row, Tag Column, Click on the Grey "+++"
 B.3.f.2) Refresh all folders (right click)
 B.3.f.3) MP2 -> Online -> B13 -> B13:0 , ok
```
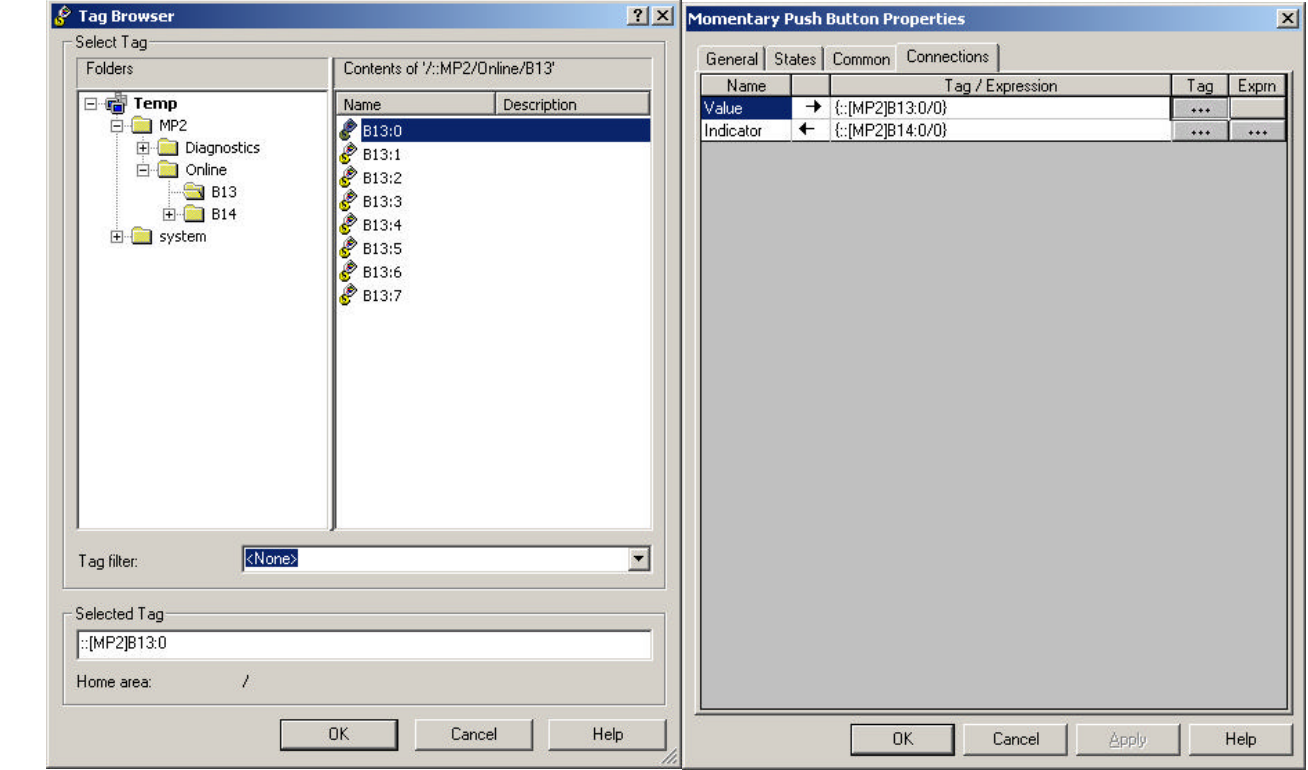

```
B.3.f.4) Change Value Tag to \{::[MP2]B13:0/0\} (a single bit)
 B.3.f.5) Copy/Paste Tag to indicator row 
B.3.f.6) Change Indicator Tag to \{::[MP2]B14:0/0\}
```

```
 B.3.f.7) Apply, OK
```

```
 B.3.g) Edit -> Display Settings
 B.3.h) General Tab
 B.3.i.1) Tag update Rate: 0.25sec or 0.1sec {use whatever works best}
         (0.05sec appears to be too fast for the DF1 a t 19.2k.)
         (0.5 sec 'feels' too slow when pushing buttons on the PVP.)
```
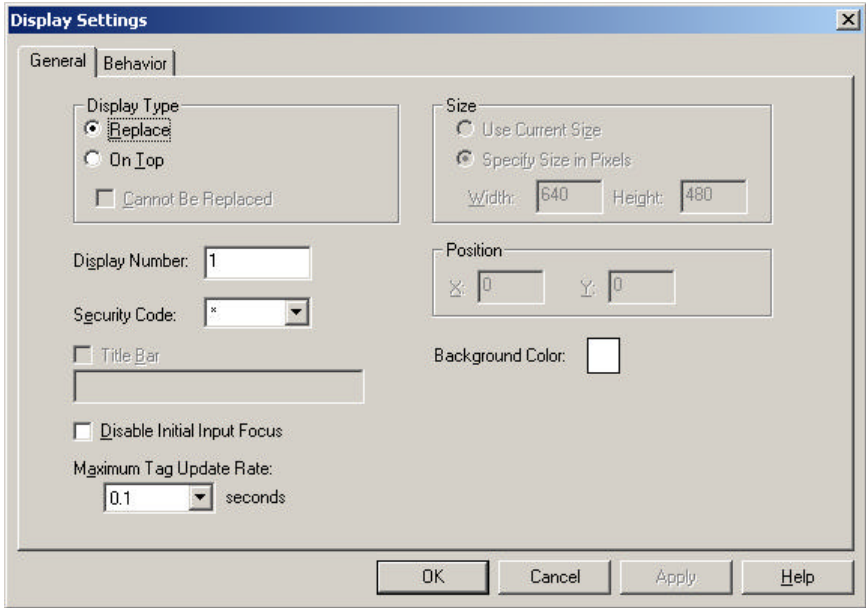

 B.3.j) Apply, OK, OK B.3.k) File -> SaveAs -> Main B.3.l) Close the Display window.

 B.4) System -> Startup B.4.1 Check, Initial Graphic: Main -> OK

 B.5) Application -> Create Runtime Application B.5.a) File name ..., Save

 B.6) Tools -> Transfer Utility B.6.a) Select the application you just created B.6.b) Run Application when download completes, Check B.6.c) When application runs, replace communications, Check {**Warning**: Make certain that the programming communications settings are correct (i.e. Ethernet) or you might loose the ability to easily reprogram the PVP. B.6.d) Select destination terminal B.6.e) Download.

## C) Testing

C.1) Use the appropriate cable/adapter to connect Port 2 to the PVP.

 C.2) Monitor the Bits in the ICM (/ICM/SEM) C.2.a) Open ICM Dialog C.2.b) Cue Edit Tab C.2.c) Cue Controls -> Inputs -> 600 C.2.c.1) Press/hold the button on the PVP, i600.0 changes to a 1 (ON)

 C.2.d) Cue Controls -> Outputs -> 600 C.2.d.1) Right Click o600.0 (toggles to a 1), button text changes to "ON"

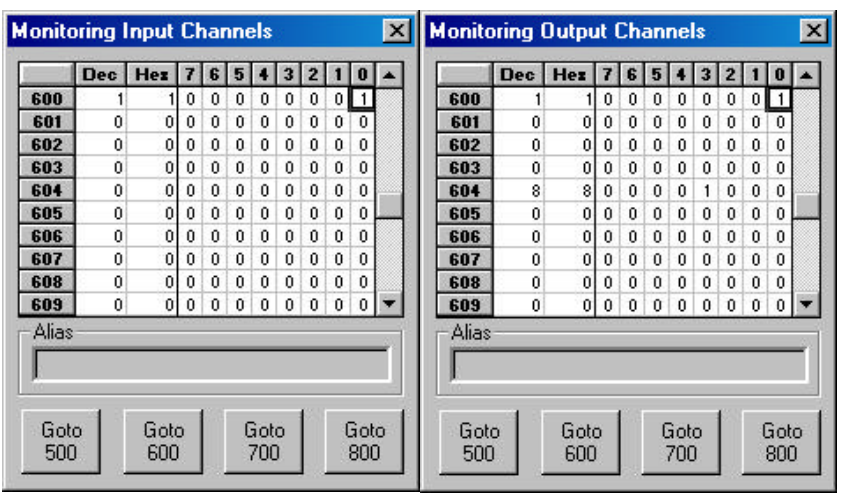

## D) Further PVP (RSV ME) development

 D.1) Reconnecting the PC to the MediaPro DF1 port should not be necessary. D.1.a) Leave the target Shortcut / DF1 comm the way it is. D.1.b) Remember to follow the tag format. e.g.{::[MP2]B14:0/1}

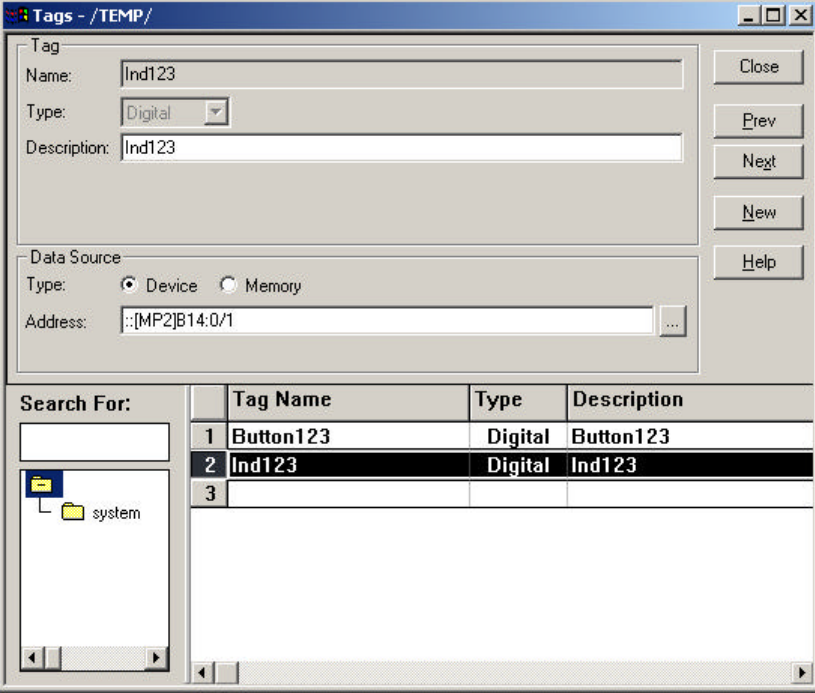

------------------------------------------------------------------------------- Specifications subject to change at any time. The data in this document incorporates proprietary rights of Anitech Systems Inc. 25021 Anza Drive, Valencia, CA 91355 USA (661)257-2184ph (661)257-2025fax Email Support@Anitech-Systems.com Web http://www.Anitech-Systems.com FTP ftp://ftp.Anitech -Systems.com Any party accepting this document does so in confidence and agrees that it shall not be duplicated in whole or in part, nor disclos ed to others, without the consent of ANITECH SYSTEMS.